# **SCHULNETZ**

Qualifizierung von Systembetreuerinnen und Systembetreuern an bayerischen Schulen

> KMS-Aktivierung von Microsoft Office

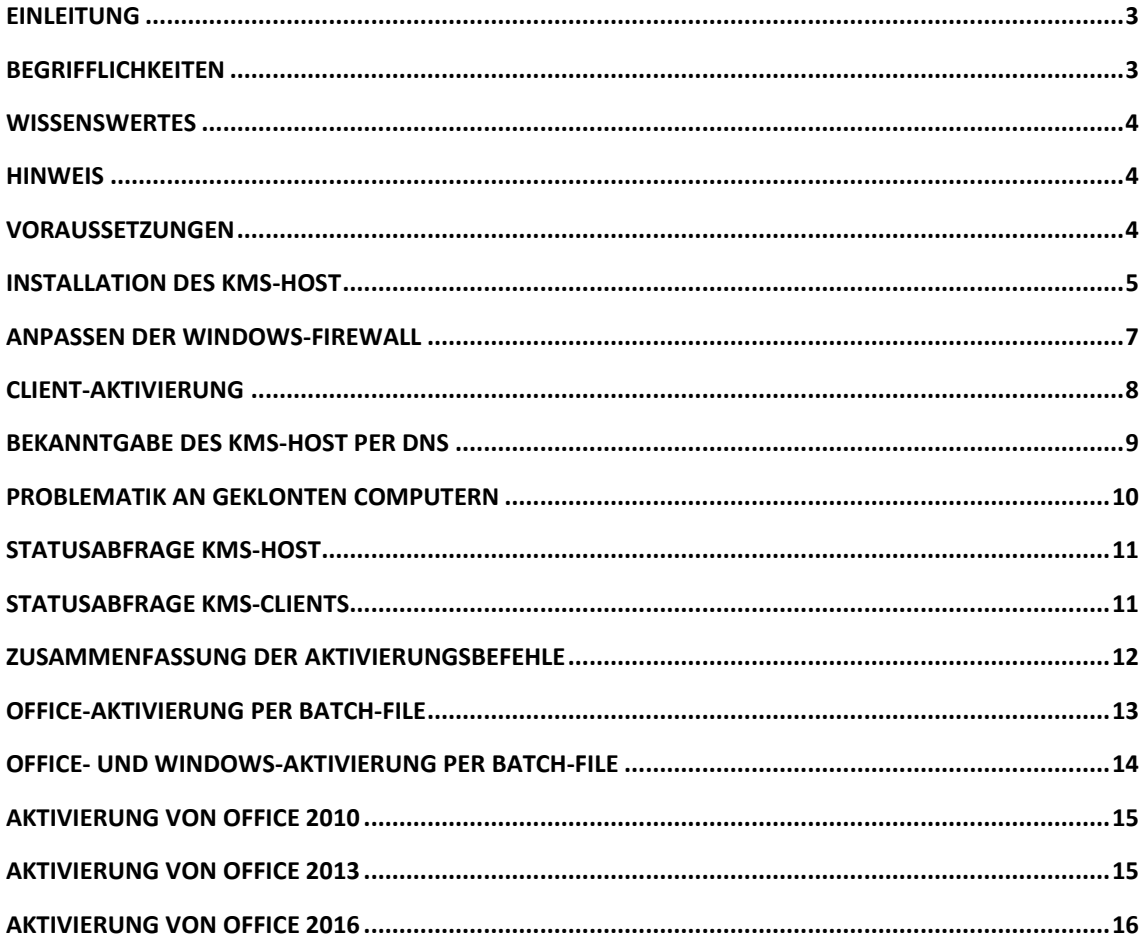

# **IMPRESSUM**

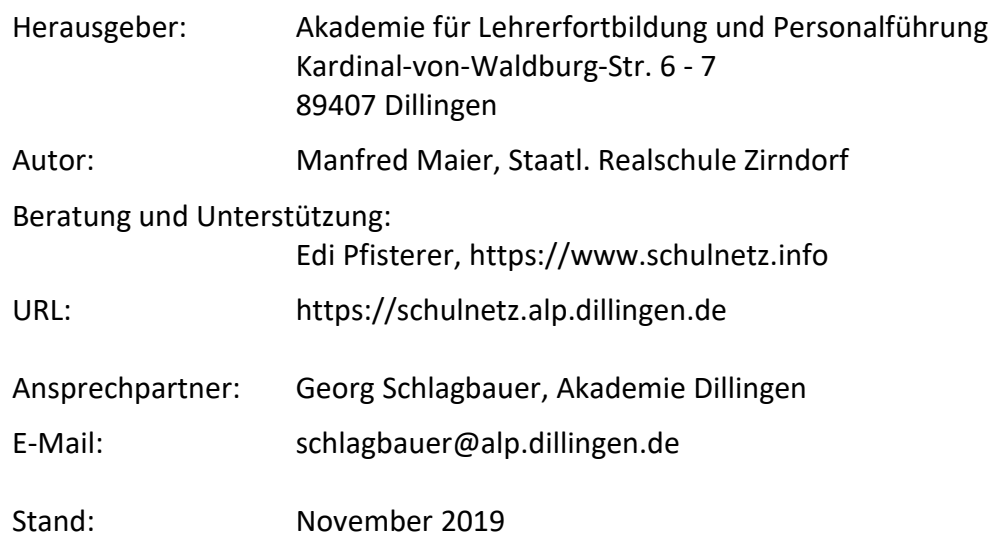

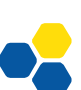

### <span id="page-2-0"></span>**EINLEITUNG**

Zur Aktivierung von Microsoft Volumenlizenz-Produkten wird neben der Aktivierung mittels MAK-Key die Aktivierung über einen zentralen Key Management Service (KMS) angeboten.

Die KMS-Aktivierung von MS Windows-Betriebssystemen ist bereits in der Handreichung "Windows 7 – Produktaktivierung" dokumentiert, welche Sie im Internet von der SCHULNETZ-Seite (http://alp.dillingen.de/schulnetz/materialien) herunterladen können.

Eine Aktivierung von MS Office-Produkten in Form von Volumenlizenzen ist seit Office 2010 notwendig.

Das nachfolgende Dokument zeigt die KMS-Aktivierung am Beispiel von Office 2019. Für die Office-Versionen 2010, 2013 sowie 2016 läuft der KMS-Aktivierungsvorgang nahezu identisch ab. Die geringen Unterschiede werden in den letzten beiden Kapiteln "Aktivierung von Office 2010" sowie "Aktivierung von Office 2013/2016" erläutert.

#### <span id="page-2-1"></span>**BEGRIFFLICHKEITEN**

#### **KMS-Host:**

Computer, über den die Aktivierung der KMS-Clients vorgenommen wird.

Unterstützte Betriebssysteme für den KMS-Host-Dienst sind:

Windows 8.1 (Volumeneditionen), Windows 10 (Volumeneditionen), Windows Server 2012 R2, Windows Server 2016 oder Windows Server 2019.

#### **KMS-Client:**

Computer (z. B. Schüler-Computer, Lehrer-Computer), auf dem eine Installation von MS Office aktiviert werden soll.

#### **KMS-Host-Key:**

Lizenzschlüssel, der am KMS-Host installiert wird.

### <span id="page-3-0"></span>**WISSENSWERTES**

Für MS Office sind mind. 5 Aktivierungen bzw. KMS-Clients notwendig.

Microsoft empfiehlt die 32-Bit Office-Version auch für 64-Bit Betriebssysteme zu verwenden, da viele Plug-Ins i. d. R. nur für 32-Bit Office-Versionen zur Verfügung stehen.

Die KMS-Aktivierung von Office ist wie die Windows-Aktivierung 180 Tage gültig.

### <span id="page-3-1"></span>**HINWEIS**

Diese Dokumentation geht davon aus, dass MS Office als 32-Bit Version auf einem 64- Bit Betriebssystem ausgeführt wird.

Verwenden Sie auf den Clients ein 32-Bit Betriebssystem, ändern sich die Pfadangaben jeweils von

C:\Programfiles**(x86)**\Microsoft Office\Office1**x**\"

zu

C:\Programfiles\Microsoft Office\Office1**x**\"

### <span id="page-3-2"></span>**VORAUSSETZUNGEN**

An den KMS-Clients bzw. am KMS-Host sollten folgende Einstellungen vorgenommen bzw. Voraussetzungen geschaffen werden:

- 1. Weicht die Systemzeit von KMS-Client und KMS-Host wesentlich voneinander ab, kann keine Aktivierung erfolgen. Daher ist es empfehlenswert bei allen Geräten einen einheitlichen Zeitserver (z. B. ntp0.fau.de) zu verwenden.
- 2. Für die Installation des KMS-Hosts benötigt man den KMS-Host-Key, der im "MS Volume Licensing Service Center" (VLSC) erhältlich ist.
- 3. Für die Installation des KMS-Host-Keys auf dem KMS-Host benötigt man außerdem das "Microsoft Office 2019 Volume License Pack" welches unter <https://www.microsoft.com/de-DE/download/details.aspx?id=57342> heruntergeladen werden kann.

### <span id="page-4-0"></span>**INSTALLATION DES KMS-HOST**

Nach dem Start des "Microsoft Office 2019 Volume License Pack" erscheint der Hinweis, dass die Remoteserver-Verwaltungstools für Windows heruntergeladen und installiert werden sollen.

Erscheint nach Ausführen des "Volume License Pack" der Hinweis auf ein benötigtes Update wird empfohlen das Update herunterzuladen und zu installieren.

Ist das "Volume License Pack" installiert erscheint eine entsprechendes Hinweisfenster. Die Remoteserver-Verwaltungstools müssen auf dem KMS-Host nicht installiert werden, da für die Konfiguration das Skript "slmgr.vbs" verwendet wird.

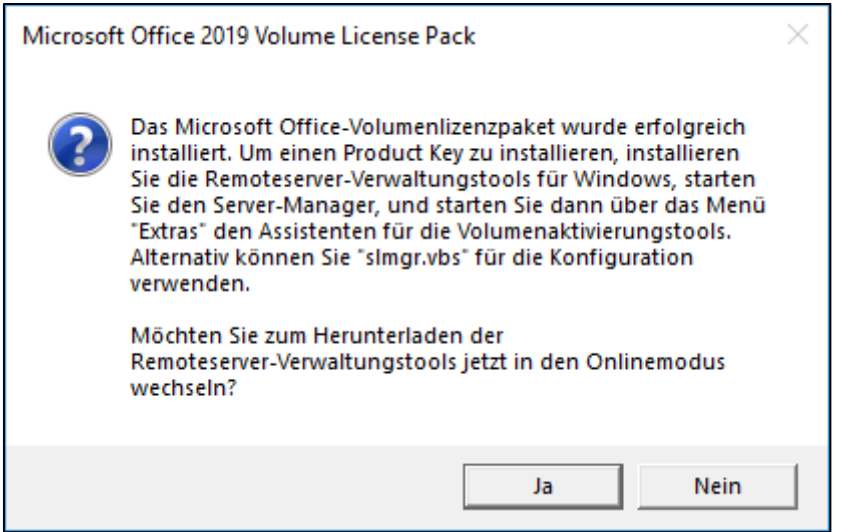

<http://support.microsoft.com/kb/2757817/de-DE>

Nach der Update-Installation und einem Neustart des Computers muss das "Microsoft Office 2013 Volume License Pack" erneut gestartet werden.

Um den Office 2013 KMS Host Product Key eingeben zu können muss im sich öffnenden Fenster die Schaltfläche "Ja" bestätigt werden.

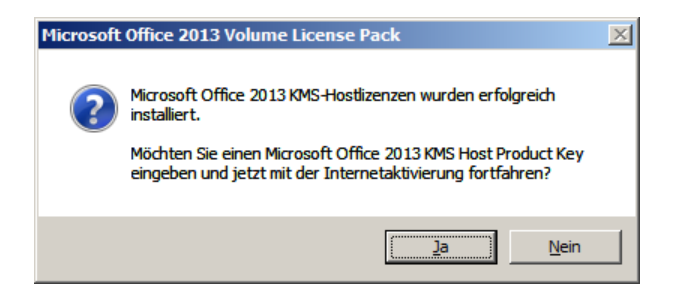

Anschließend wird der 25-stellige KMS Host Product Key in das entsprechende Feld eingetragen.

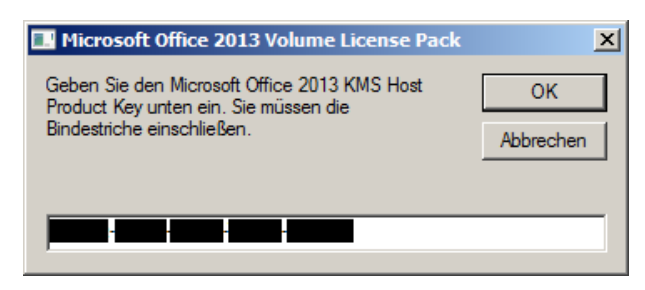

Damit erfolgt die Aktivierung des KMS-Host gegenüber Microsoft. Bei erfolgreicher Aktivierung erscheint ein entsprechendes Hinweisfenster.

Achtung: Dieser Vorgang kann einige Minuten Zeit in Anspruch nehmen!

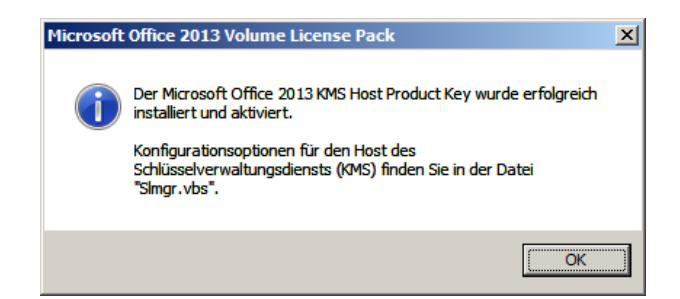

#### <span id="page-6-0"></span>**ANPASSEN DER WINDOWS-FIREWALL**

Um die Aktivierung zu ermöglichen, muss auf dem KMS-Host in der Windows-Firewall der Schlüsselverwaltungsdienst (TCP, Port 1688) zugelassen werden.

Die Einstellungen können unter "Windows-Firewall" auf "Programm über die Windows-Firewall kommunizieren lassen" vorgenommen werden.

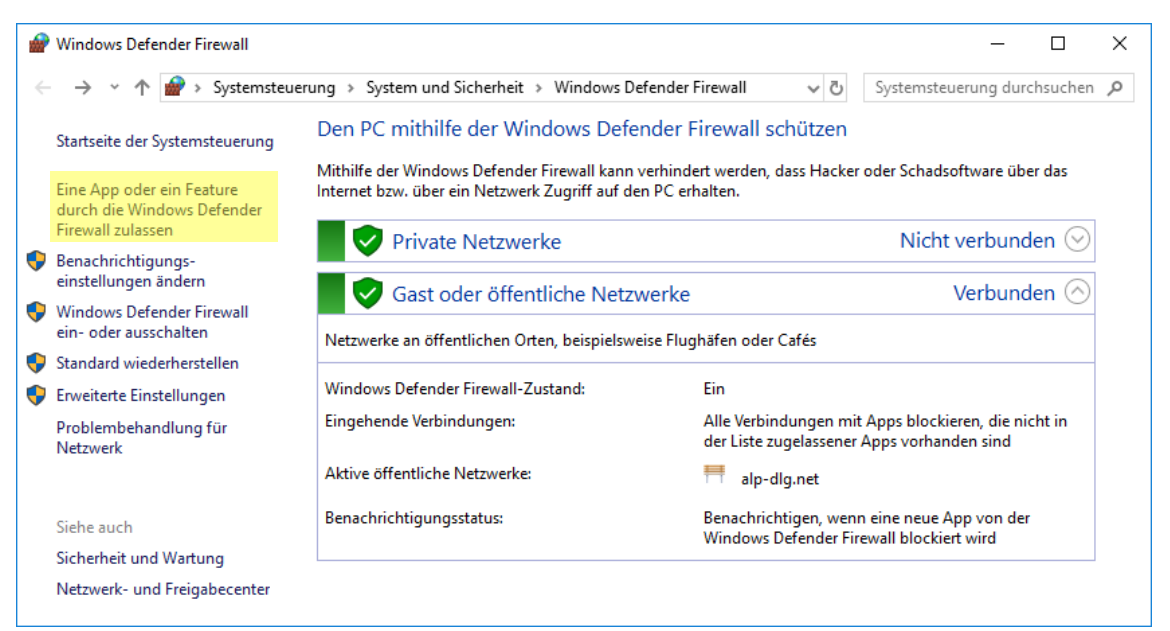

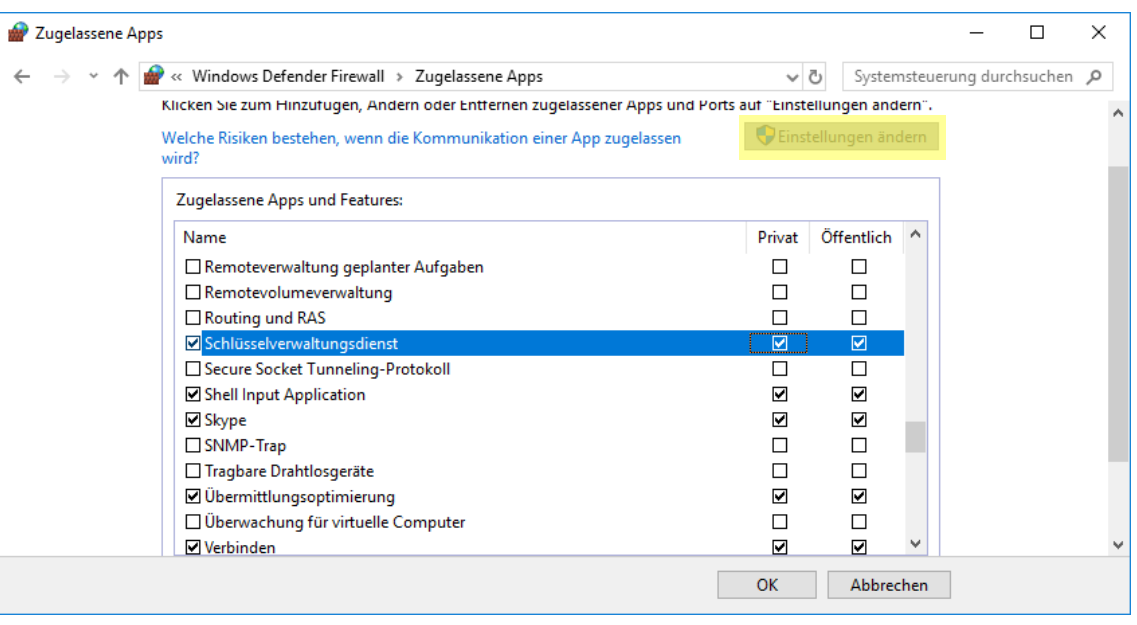

### <span id="page-7-0"></span>**CLIENT-AKTIVIERUNG**

Die Aktivierung von Office 2019 erfolgt mit dem im Officepaket enthaltenen Skript **ospp.vbs**, welches sich im Verzeichnis "C:\Programme (x86)\Microsoft Office\Office16" befindet.

Die nachfolgenden Befehle müssen in einer administrativen Eingabeaufforderung ausgeführt werden.

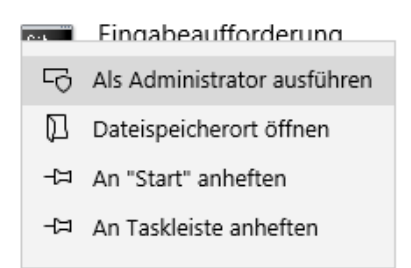

In der Eingabeaufforderung wechselt man in das Programmverzeichnis von MS Office:

cd "%Programfiles(x86)%\Microsoft Office\Office16\"

Mittels nachfolgendem Befehl wird die IP-Adresse des KMS-Host konfiguriert:

cscript ospp.vbs /sethst:<ip.des.kms.host>

**z. B:** cscript ospp.vbs /sethst:10.36.18.24

 $\Box$  $\times$ Administrator: Eingabeaufforderung c:\Program Files (x86)\Microsoft Office\Office16>cscript ospp.vbs /sethst:10.36.18.24 Microsoft (R) Windows Script Host, Version 5.812 Copyright (C) Microsoft Corporation. Alle Rechte vorbehalten. ---Processing---------------------------Successfully applied setting. ---Exiting-------------------------------c:\Program Files (x86)\Microsoft Office\Office16>

Die Aktivierung von Office 2019 auf dem KMS-Client erfolgt durch den Befehl

cscript ospp.vbs /act

Achtung: Der Aktivierungsvorgang kann einige Minuten Zeit in Anspruch nehmen!

Da die Aktivierung erst ab fünf KMS-Clients erfolgreich durchgeführt werden kann, erscheint bei der Aktivierung der ersten vier KMS-Clients folgende Fehlermeldung:

ERROR DESCRIPTION: The Software Licensing Service reported that the product could not be activated. **The count reported by your Key Management Service (KMS) is insufficient.** Please contact your system administrator.

#### Bei **erfolgreicher** Aktivierung erscheint die Bildschirmausgabe

<Product activation successful>

#### <span id="page-8-0"></span>**BEKANNTGABE DES KMS-HOST PER DNS**

Alternativ zur manuellen Festlegung des KMS-Host über OSPP.VBS kann die Aktivierung von Office 2019 in Windows-Domänen ebenso wie die Aktivierung von Windows vollautomatisch über den bereits eingerichteten DNS-Eintrag am Domaincontroller erfolgen.

Ist der KMS-Host Mitglied in der Windows-Domäne und lässt der DNS-Server dynamische Updates zu, wird die Dienstidentifizierung für den KMS-Host automatisch im DNS-Server eingetragen. Andernfalls kann auch manuell in der Forward-Lookupzone der jeweiligen Domäne eine neue Dienstidentifizierung (SRV) angelegt werden.

### <span id="page-9-0"></span>**PROBLEMATIK AN GEKLONTEN COMPUTERN**

Wird Microsoft Office 2019 bereits während der Installation eines Muster-PC einmal ausgeführt, wird eine Office Unique ID generiert. Dies führt nach dem Klonen dazu, dass der KMS-Host die (Office-) Clients als ein und dieselbe Installation betrachtet, weswegen die aktuelle Anzahl an aktivierten Clients nicht nach oben gezählt wird.

Um diesen Fehler zu beheben setzt man mit dem Befehl

cscript ospp.vbs /rearm

vor der Client-Aktivierung bzw. vor dem Klonen die Office-UID zurück.

Somit sollten auch alle anderen Clients aktiviert werden können.

Administrator: Eingabeaufforderung  $\Box$  $\times$  $\lambda$ c:\Program Files (x86)\Microsoft Office\Office16>cscript ospp.vbs /rearm Microsoft (R) Windows Script Host, Version 5.812 Copyright (C) Microsoft Corporation. Alle Rechte vorbehalten. ---Processing---------------------------Microsoft Office rearm successful. ---Exiting------------------------------c:\Program Files (x86)\Microsoft Office\Office16>

### <span id="page-10-0"></span>**STATUSABFRAGE KMS-HOST**

#### Mit dem Befehl

slmgr.vbs /dlv all

erhält man eine detailierte Übersicht über sämtliche KMS-Host-Dienste:

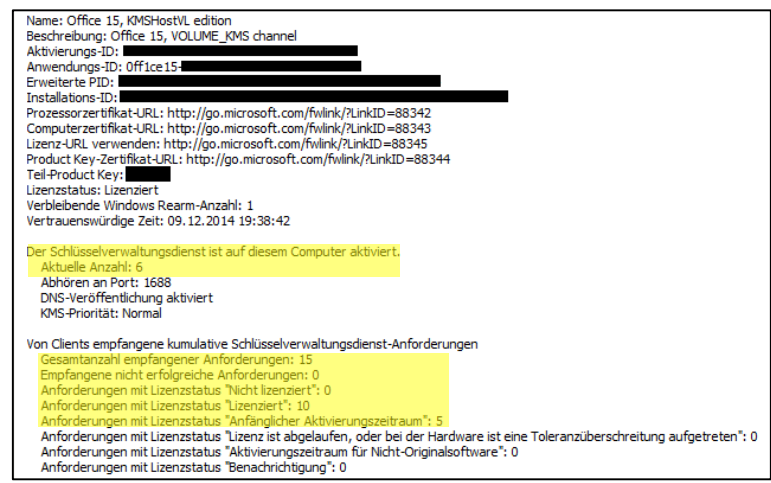

### <span id="page-10-1"></span>**STATUSABFRAGE KMS-CLIENTS**

Den Status der Aktivierung und die Zeit in Tagen, wann die Aktivierung endet, kann ebenfalls per Befehl abgefragt werden:

cscript ospp.vbs /dstatus

Dieser Befehl gibt z. B. aus, dass Office lizenziert ist und wie lange die Aktivierung gültig ist.

… LICENSE STATUS: ---LICENSED---REMAINING GRACE: 180 days …

Mit dem Befehl

cscript ospp.vbs /dstatusall

erhält man eine umfangreichere Statusmeldung.

## <span id="page-11-0"></span>**ZUSAMMENFASSUNG DER AKTIVIERUNGSBEFEHLE**

#### **Zusammengefasst lauten die Befehle:**

cd "%Programfiles(x86)%\Microsoft Office\Office16\" cscript ospp.vbs /sethst:<ip.des.kms.host> cscript ospp.vbs /act

#### **Ihre Notizen**

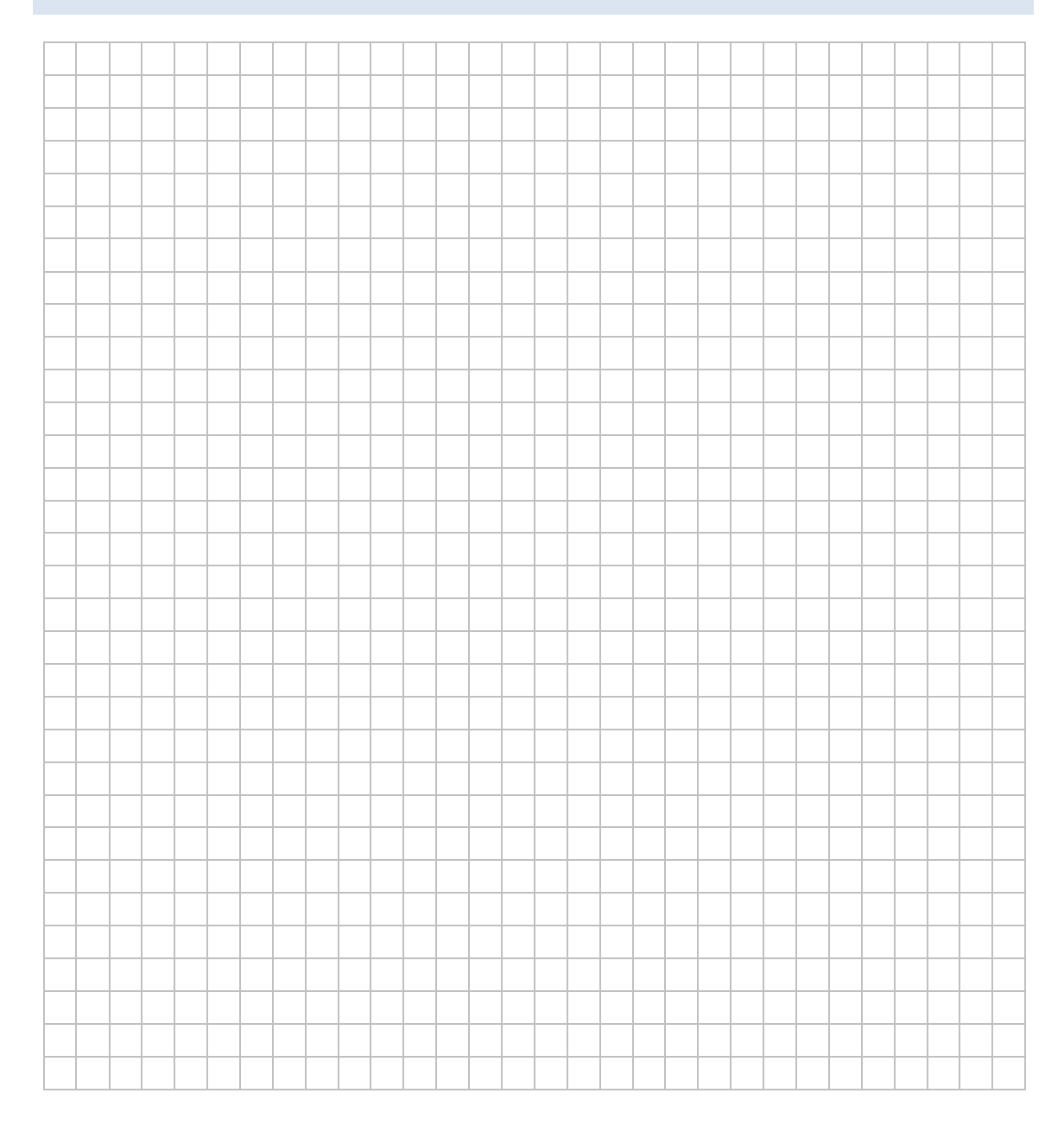

#### <span id="page-12-0"></span>**OFFICE-AKTIVIERUNG PER BATCH-FILE**

Die Aktivierung der KMS-Clients kann ebenfalls per Batch-File erfolgen. Nachfolgend ein Vorschlag für die Aktivierung von MS Office 2019:

```
@echo off
cd "%Programfiles(x86)%\Microsoft Office\Office16\"
cscript ospp.vbs /sethst:<ip.des.kms.host>
cscript ospp.vbs /act
exit
```
Nachfolgend eine etwas komplexere Möglichkeit, die nach jeder Operation eine Fehlerüberprüfung durchführt sowie den Rearm-Befehl beinhaltet:

```
@echo off
cd "%Programfiles(x86)%\Microsoft Office\Office16\"
cscript ospp.vbs /rearm
if errorlevel 1 goto fehler
cscript ospp.vbs /sethst:<ip.des.kms.host>
if errorlevel 1 goto fehler
cscript ospp.vbs /act
if errorlevel 1 goto fehler
exit
:fehler
echo Bei der Aktivierung ist ein Fehler aufgetreten!
echo Bitte wiederholen Sie den Vorgang.
pause
exit
```
### <span id="page-13-0"></span>**OFFICE- UND WINDOWS-AKTIVIERUNG PER BATCH-FILE**

Soll MS Office 2019 und das Windows-Betriebssystem per Batch gemeinsam aktiviert werden, kann ein Batchfile wie folgt aussehen:

> @echo off slmgr /ipk <oeffentlicher-Windows-KMS-Public-Key> if errorlevel 1 goto fehler slmgr /skms <ip.des.kms.host> if errorlevel 1 goto fehler slmgr /ato if errorlevel 1 goto fehler cd "%Programfiles(x86)%\Microsoft Office\Office16\" cscript ospp.vbs /rearm cscript ospp.vbs /sethst:<ip.des.kms.host> if errorlevel 1 goto fehler cscript ospp.vbs /act if errorlevel 1 goto fehler exit :fehler echo Bei der Aktivierung ist ein Fehler aufgetreten! echo Bitte wiederholen Sie den Vorgang. pause exit

Bitte beachten Sie auch die Handreichung "Windows 7 – Produktaktivierung", welche im Internet auf der SCHULNETZ-Seite [\(http://schulnetz.alp.dillingen.de/materialien\)](http://schulnetz.alp.dillingen.de/materialien) zum Download bereit steht.

# <span id="page-14-0"></span>**AKTIVIERUNG VON OFFICE 2010**

Um einen KMS-Host für MS Office 2010 einzurichten benötigt man das "Microsoft Office 2010 KMS Host License Pack", welches ebenfalls im Internet zum Download bereitsteht.

Die Befehle zum Aktivieren von MS Office 2010 auf den KMS-Clients unterscheiden sich lediglich im Pfad zum Programmverzeichnis des Office-Pakets:

```
bzw. cd "%Programfiles(x86)%\Microsoft Office\Office14\"
```
Der Befehl zum Zurücksetzen der Office 2010-UID weicht von der Vorgehensweise in diesem Skript stärker ab.

Für MS Office 2010 muss das Programm

ospprearm.exe

aus dem nachfolgendem Programmverzeichnis heraus gestartet werden:

cd "%Programfiles(x86)%\Common Files\ Microsoft Shared\OfficeSoftwareProtectionPlatform"

### <span id="page-14-1"></span>**AKTIVIERUNG VON OFFICE 2013**

Um einen KMS-Host für MS Office 2013 einzurichten benötigt man das "Microsoft Office 2013 KMS Host License Pack", welches ebenfalls im Internet zum Download bereitsteht.

Die Befehle zum Aktivieren von MS Office 2013 auf den KMS-Clients unterscheiden sich lediglich im Pfad zum Programmverzeichnis des Office-Pakets:

bzw. cd "%Programfiles(x86)%\Microsoft Office\**Office15**\"

# <span id="page-15-0"></span>**AKTIVIERUNG VON OFFICE 2016**

Um einen KMS-Host für MS Office 2016 einzurichten benötigt man das "Microsoft Office 2016 KMS Host License Pack", welches ebenfalls im Internet zum Download bereitsteht.

Die Befehle zum Aktivieren von MS Office 2016 auf den KMS-Clients unterscheiden sich nicht von den Befehlen zum Aktivieren von MS Office 2019 – **auch nicht** im Pfad zum Programmverzeichnis.

#### **Ihre Notizen**

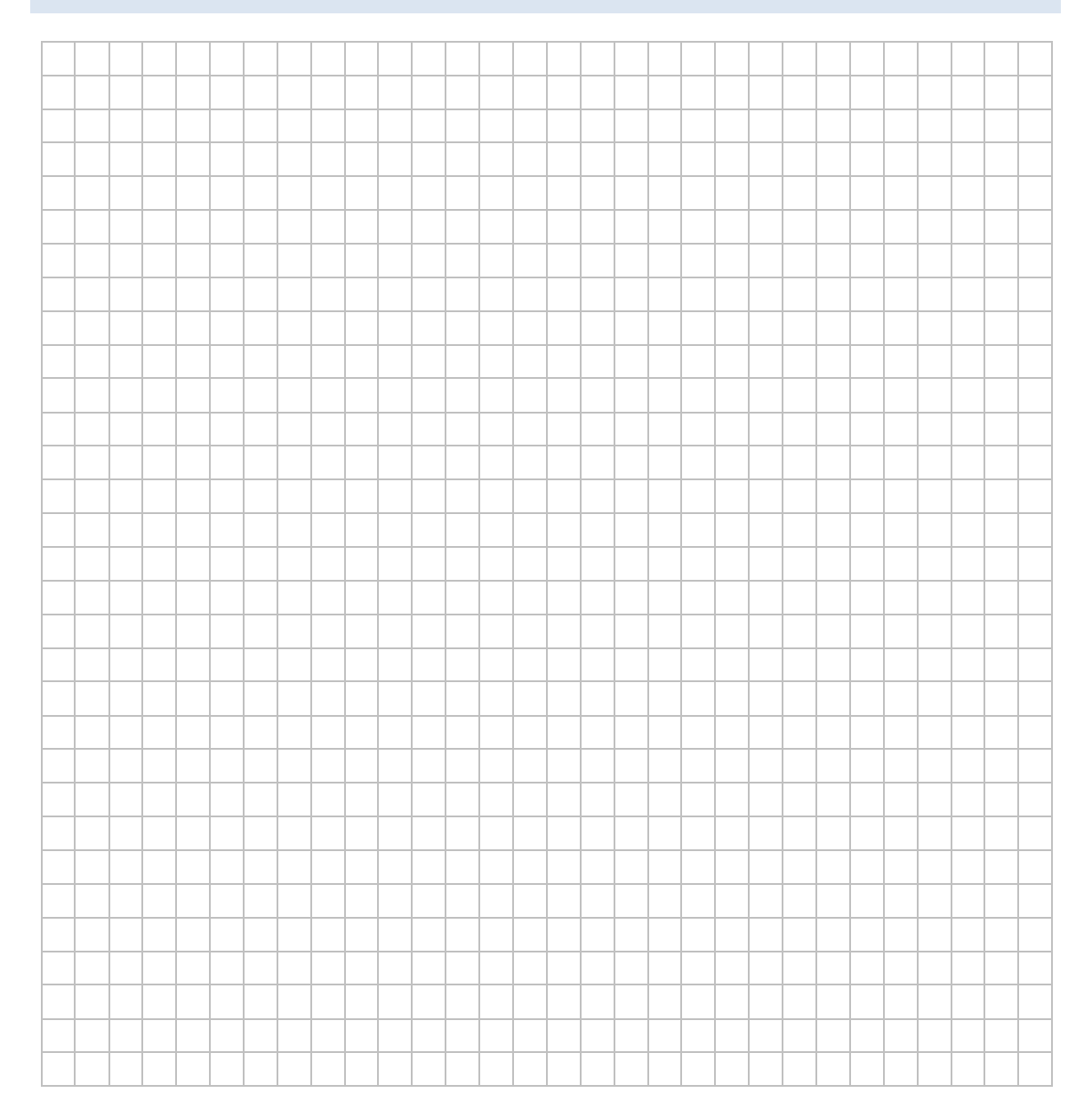